January 23, 2017

## NCB Website Web Manager's Reference Email

MAINTAINING POSTMASTER DISTRIBUTION LIST DALE MAGUIRE

- 1. Login entry point[: http://www.ovh.co.uk](http://www.ovh.co.uk/)
	- Customer id: ps4217-ovh
	- $\triangleright$  Password: (provided separately)

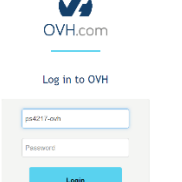

2. SELECT: 'Web Control Panel' option from command line

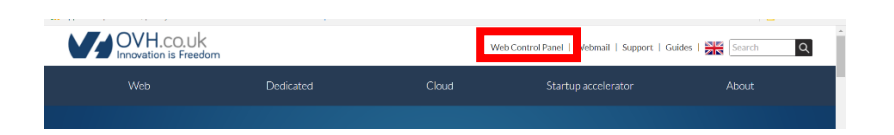

3. SELECT: 'Emails': natocharitybazzar.org from Control Panel Menu (left side window panel)

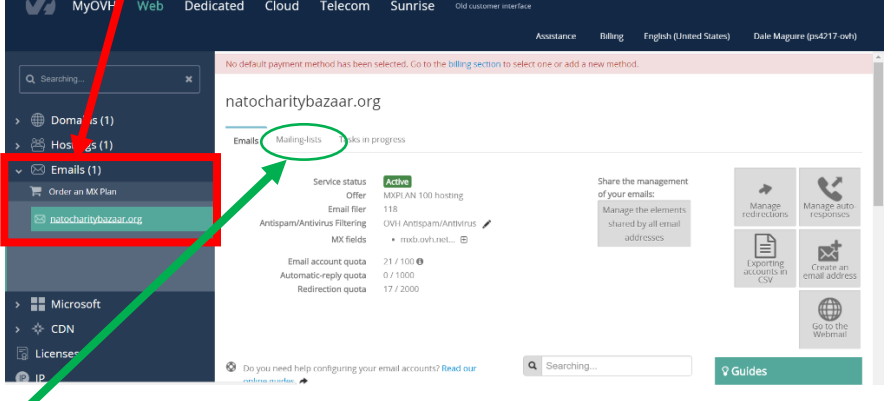

- 4. SELECT: 'Mailing Lists' tab
- 5. Select 'subscriber' field of desired email distribution list

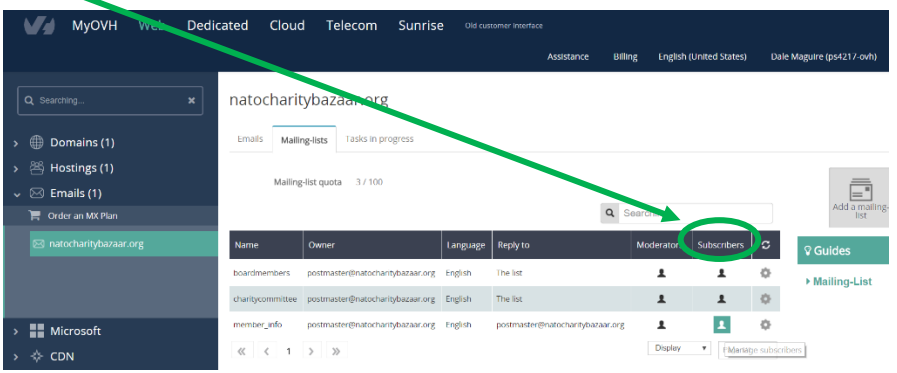

- 6. Updating the distribution list
	- a. Adding member email addresses
		- 1. SELECT:'Add subscribers'

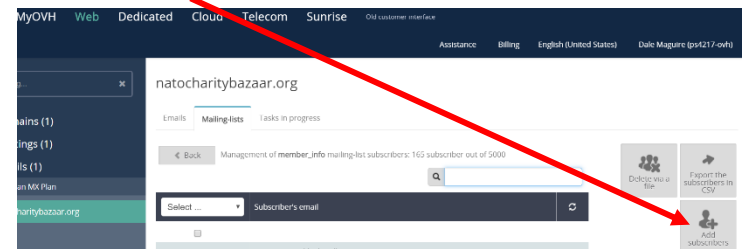

- 2. Add desired email address(es) in the 'Add subscribers' box
	- a. one per line
	- b. click green check mark to 'enter' and add more email addresses if applicable (suggestion to save time and ensure accuracy- enter only one address at a time- verify it is added to the distribution list before adding additional emails)

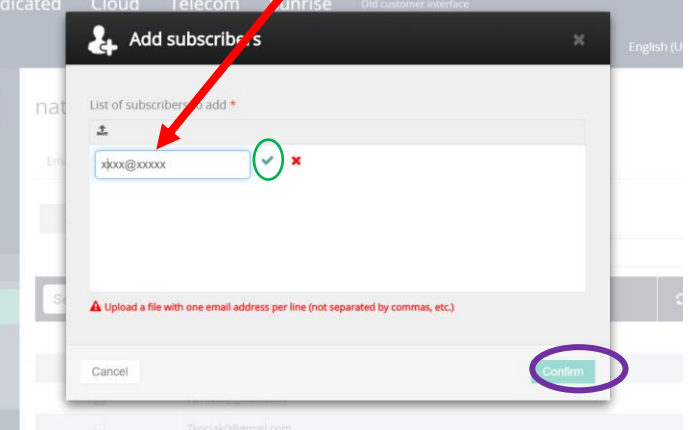

- 3. CLICK: Confirm when finished entering desired addresses
- 4. Wait for add request to complete
- 5. Verify email address is entered correctly on the list

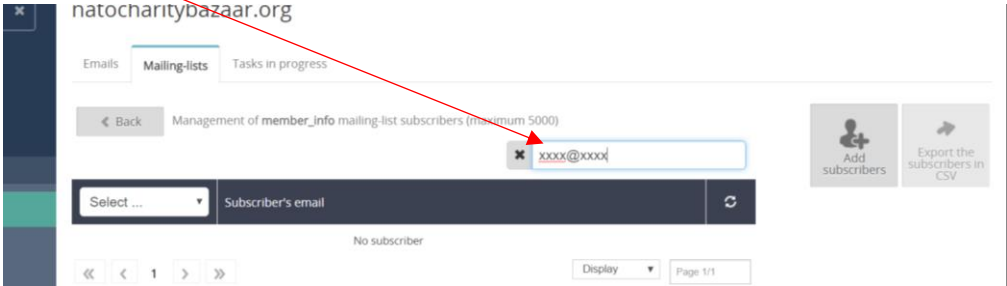

b. DELETING member emails from the distribution list

 $\ll$  Back  $\equiv$ 

1. Search for desired email address within the list

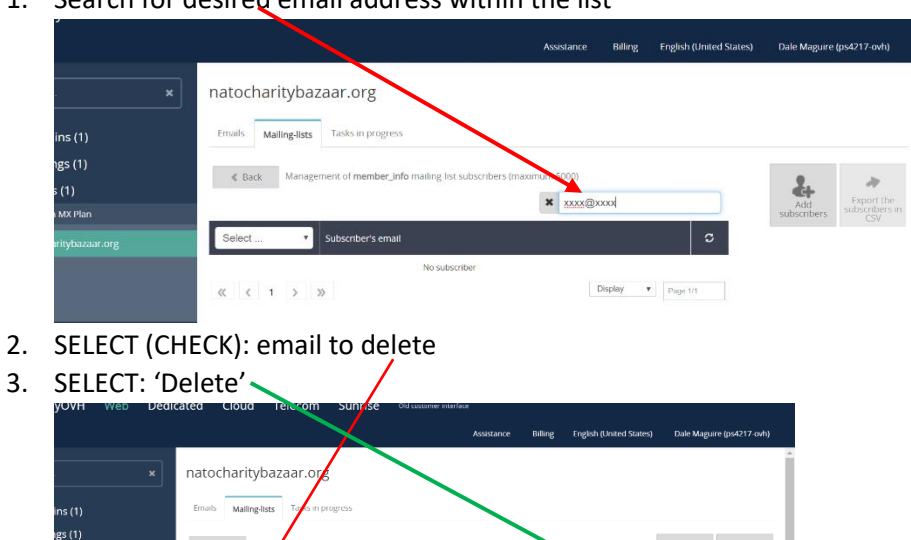

 $\mathbf{Q}$ 

- Ū xxxx@xxxx
- 4. Verify email address is no longer on the list (search)

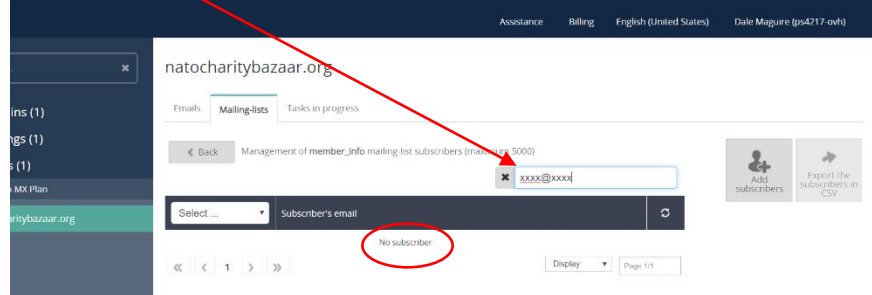